# 카탈로그

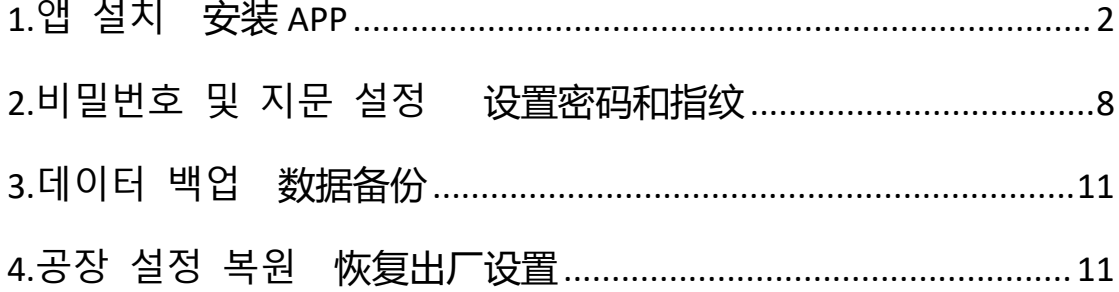

참고: 작업 중에는 USB 드라이브에서 약간의 열이 발생하지만 이는 정상적인 현상이므로 걱정할 필요가 없습니다.

### <span id="page-1-0"></span>**1.앱 설치**

1.공간이 조금만 남아 있어도 걱정하지 마세요. 휴대폰에 비밀번 호를 설정했고 플래시 드라이브가 암호화 상태라는 뜻이니까요. PC 소프트웨어를 다운로드하고 휴대폰에 설정한 비밀번호를 입 력하기만 하면 됩니다.

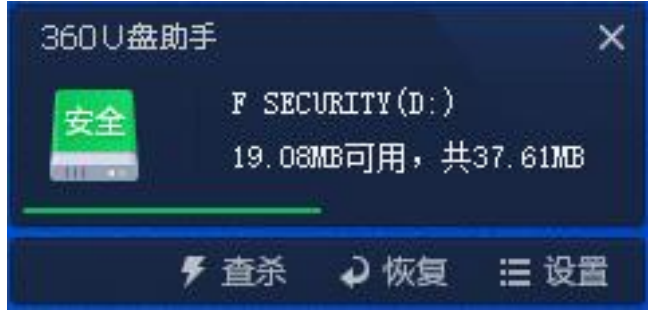

# 2.플래시 드라이브를 열고 시스템에 따라 소프트웨어를 다운로 드합니다. 소프트웨어를 설치할 언어를 선택합니다.

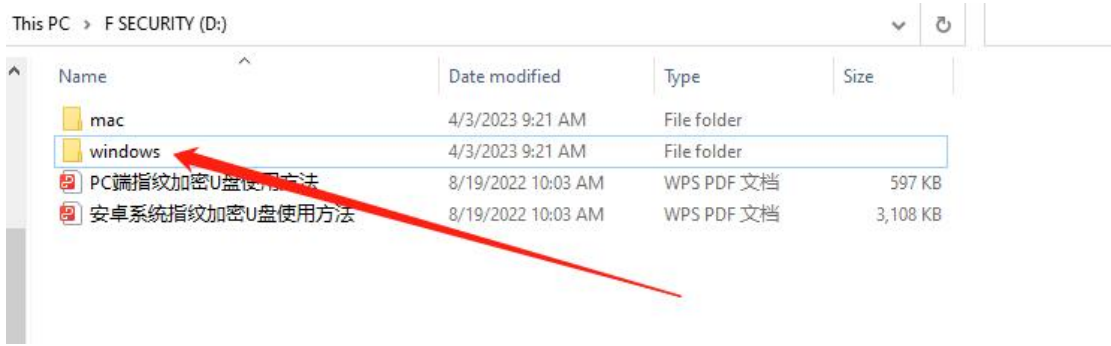

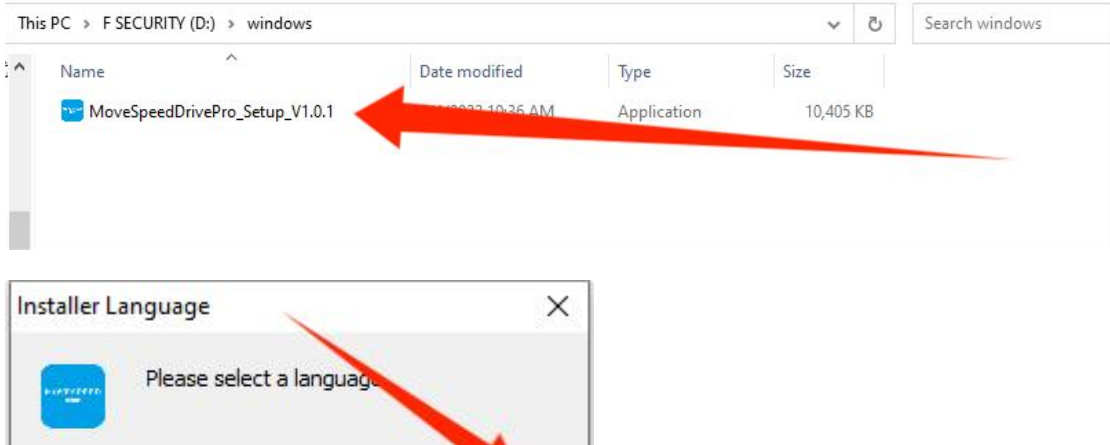

 $\lambda$ 

Cancel

3.백업 설정 설정하기

English

이 단계에서 백업할 파일 형식을 설정할 수 있습니다.

이것은 더욱 편리하게 백업할 수 있다.

 $OK$ 

또한이 기능을 끌 수도 있습니다.

참고: 백업할 파일의 종류를 선택할 수 있으며, 요구 사항이 없 는 경우 기본 설정을 유지하는 것이 좋습니다.

Initial configuration

Welcome to use MoveSpeedDrivePro fingerprint encryption device, please follow the prompts to<br>complete the configuration for the first use~

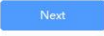

1. 자동 백업: 파일을 자동으로 백업합니다.

2. 디렉토리 백업: 데스크톱 파일을 추가하고, 파일, 문서를 다운 로드하고, 백업을 위해 다른 디스크를 추가합니다.

3. 유형 백업: 전체 디스크를 스캔하고 스캔을 무시할 수 있습니 다.

참고: 홈페이지에서 "Backup setting"을 클릭하여 설정을 조정할 수 있습니다.

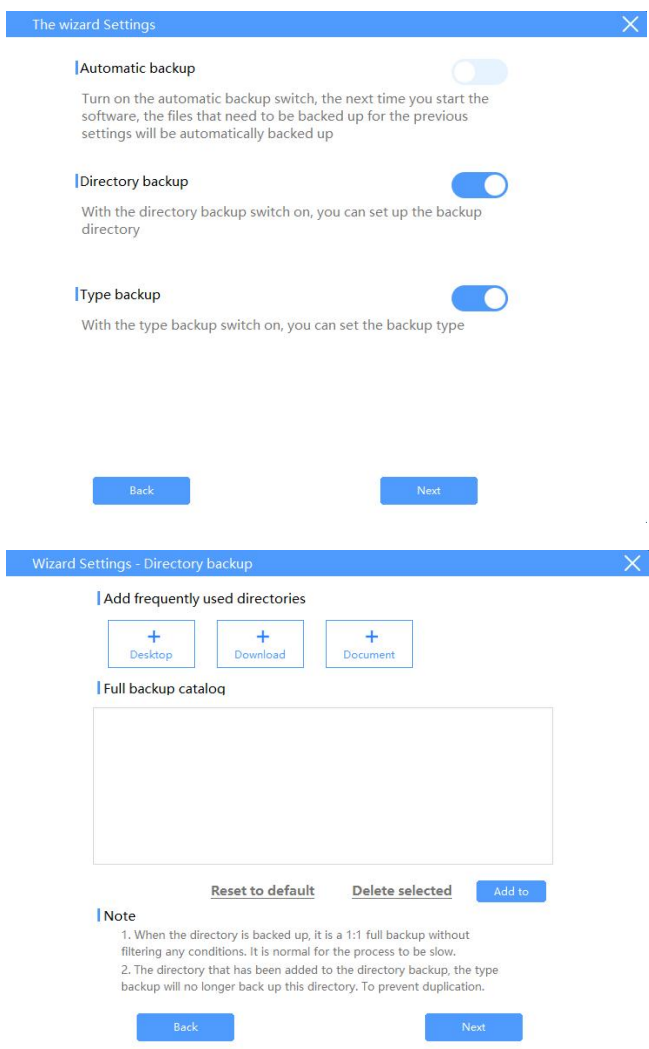

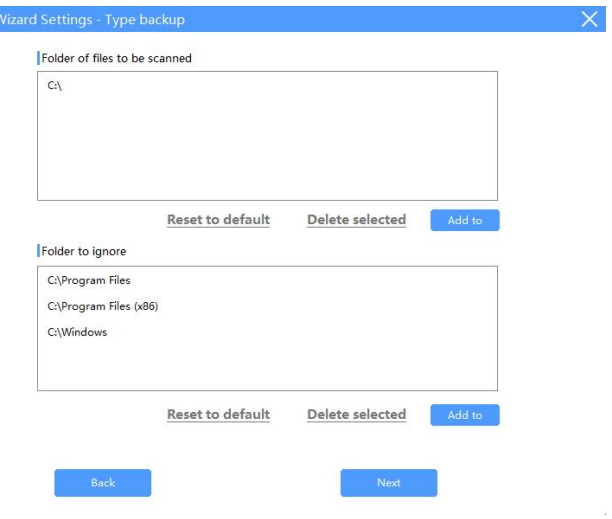

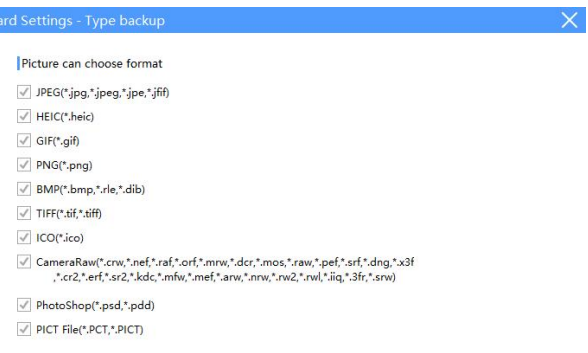

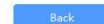

 $\sim 3$ 

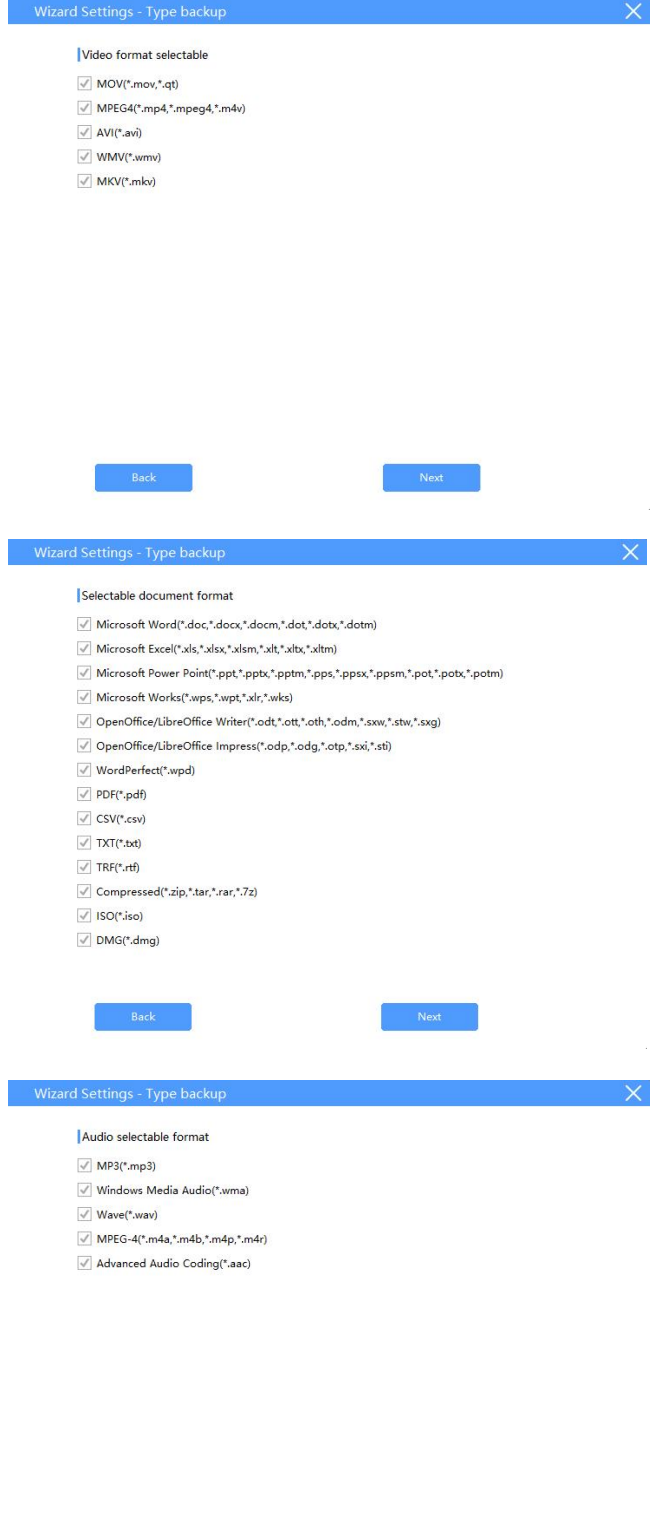

 $\mathsf{Back}$ 

 $\mathsf{Next}$ 

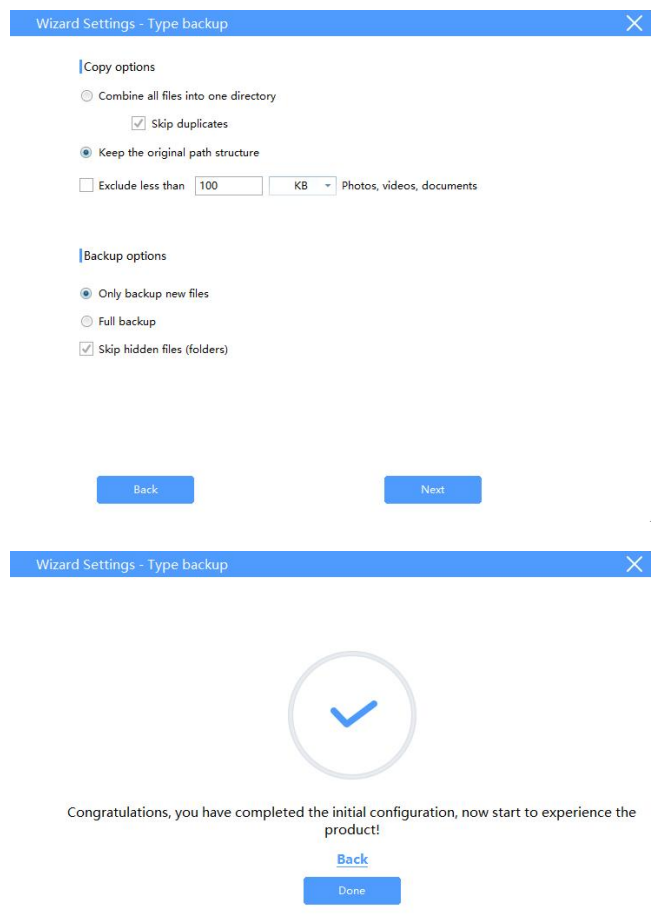

USB 드라이브에 액세스하려면 비밀번호를 입력합니다(이전에 휴 대폰에 비밀번호를 설정한 경우).

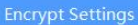

 $- x$ 

#### **Hard Drive is Locked**

Enter your password to unlock

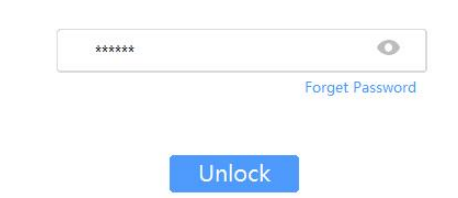

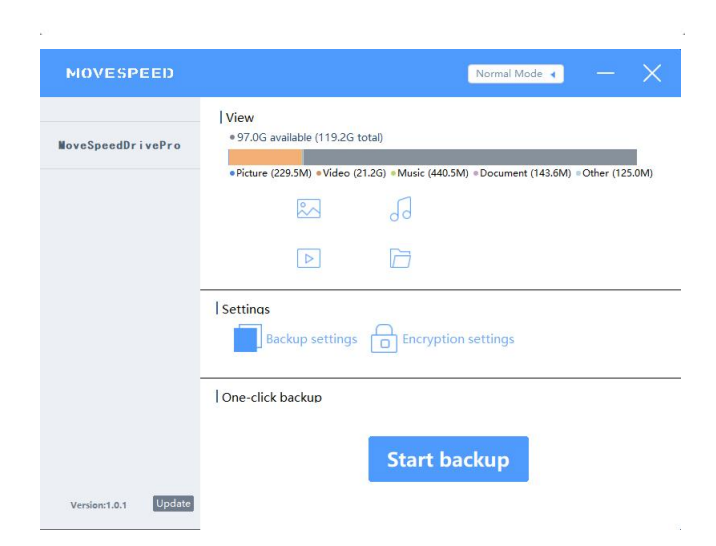

## <span id="page-7-0"></span>**2.비밀번호 및 지문 설정**

"Encryption settings" 을 클릭합니다:

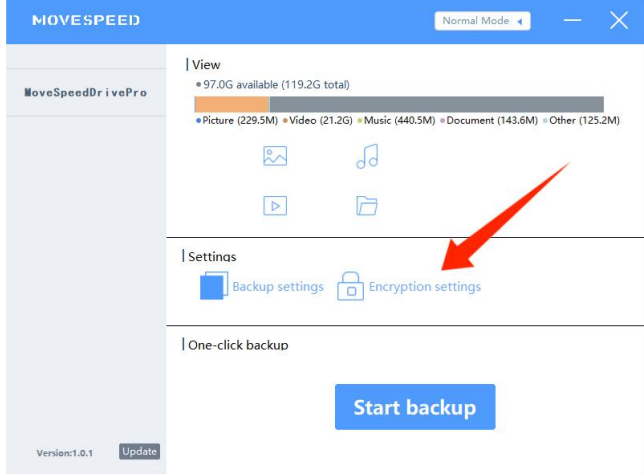

# 1.1. 비밀번호 암호화를 열거나 닫으려면 "Security Mode" 를 열 거나 닫습니다.

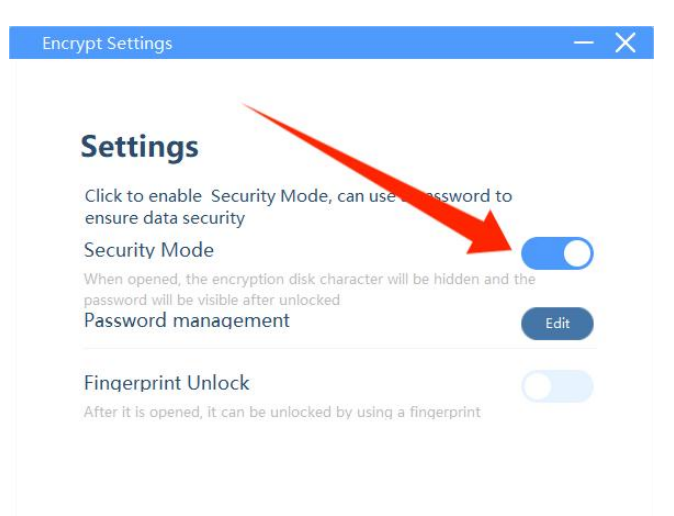

2.2."Password management" - "Edit"을 클릭하여 비밀번호를 변경합

니다.

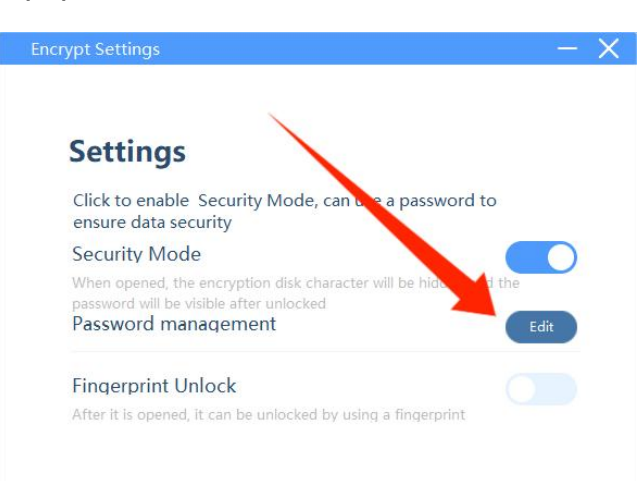

이전 비밀번호와 새 비밀번호 입력 - "Save"을 클릭하여 새 비밀 번호를 저장합니다.

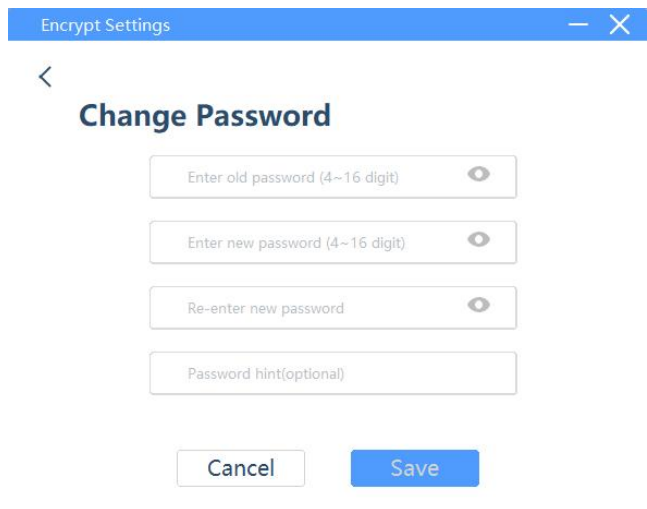

3. "지문 잠금 해제"Fingerprint Unlock"Edit"을 클릭하여 지문을 추 가하거나 삭제합니다.

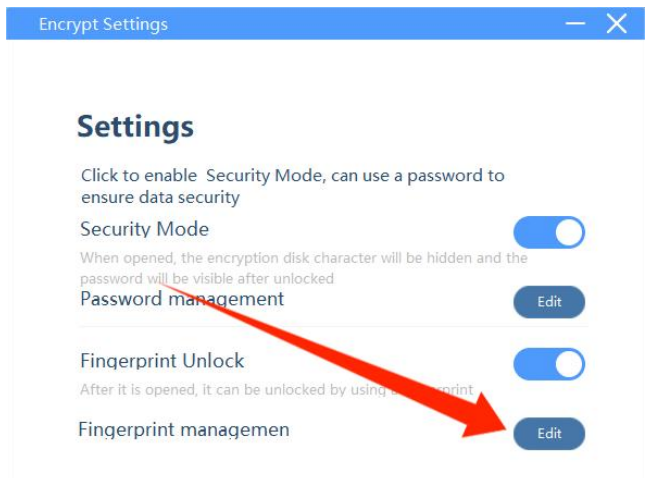

이제 지문을 삭제하거나 추가할 수 있습니다. 참고: 최대 10 개의 지문을 추가할 수 있습니다.

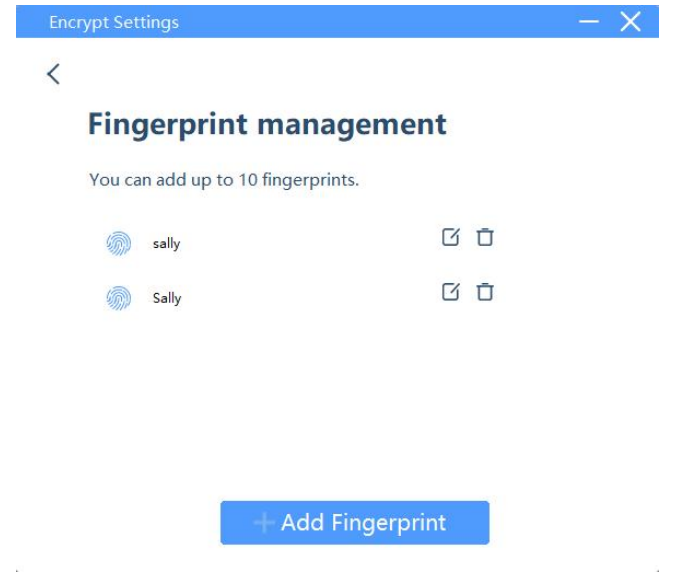

## <span id="page-10-0"></span>**3.데이터 백업**

"Start backup"을 클릭하면 백업 파일은 백업 설정에 따라 생성됩 니다.

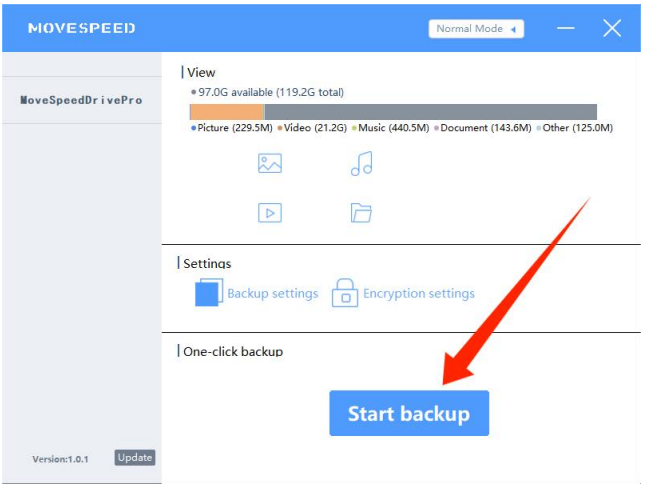

### <span id="page-10-1"></span>**4.공장 설정 복원**

참고: 공장 출하 시 설정으로 복원하면 전체 디스크가 지워지고 포맷되며, 이 경우 복원할 수 없습니다. USB 드라이브에 중요한

## 파일이 있는 경우 포맷하지 않는 것이 좋습니다.

비밀번호를 입력할 때 "Forget Password"을 클릭한 다음 "restore

to factory settings"을 클릭합니다.

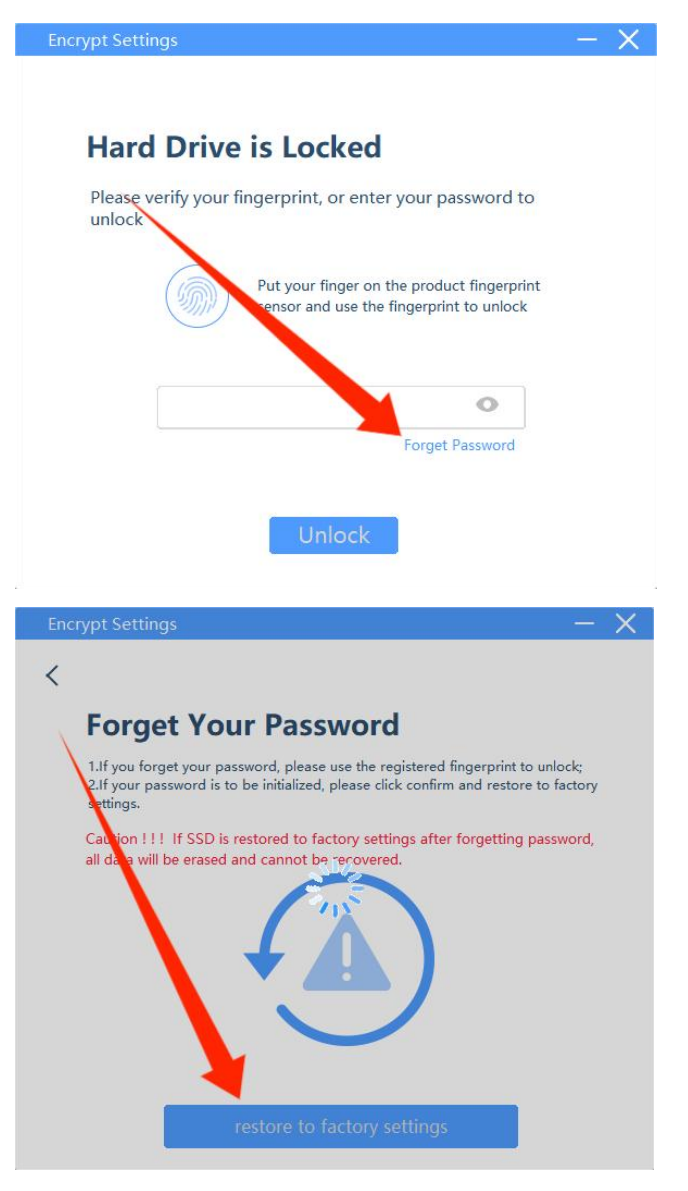

**참고: 소프트웨어를 설치하기 전에 위에서 언급한 모든 기능을 사용할 수 있어야 합니다.**